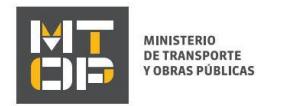

## Ingreso de Contable

### Descripción

Es la presentación, validación e ingreso de certificado contable, este caso es exclusivamente para Empresas profesionales de carga.

# ¿Qué requisitos previos debo cumplir para la realización del trámite?

Esta información se encuentra disponible en la web tramites.gub.uy. Para acceder a la misma ingresar en el siguiente enlace: https://tramites.gub.uy/ampliados?id=1972

### ¿Qué requerimientos necesito para poder realizar este trámite en línea?

Deberá poseer una conexión a internet y un navegador web.

# ¿Cuáles son los pasos que debo seguir para realizar este trámite en línea?

- 1. Ingrese al link de "Iniciar el trámite en línea" desde la página del trámite [www.tramites.gub.uy,](http://www.tramites.gub.uy/) o desde el siguiente link: <https://tramites.gub.uy/ampliados?id=1972>
- 2. Se despliega la pantalla de autenticación del usuario con la siguiente visualización:

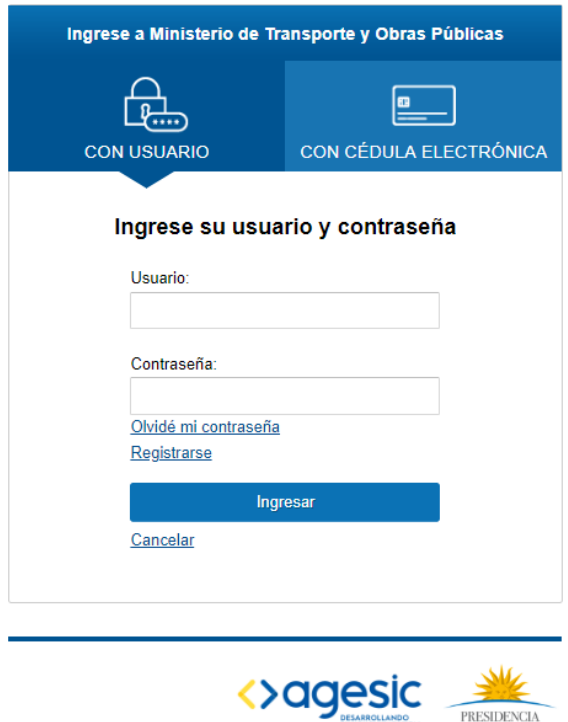

PRESIDENCIA

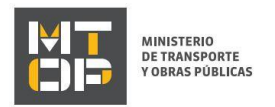

- Ingrese su usuario y contraseña. En caso de no contar con un usuario haga clic en la opción "Registrarse" y complete los datos requeridos.
- De seleccionar en la pantalla de login la opción: "*CON USUARIO"* ingrese en el campo "Usuario" el número de cedula de identidad y en el campo "Contraseña" la contraseña que establecida al momento del registro. Luego, haga clic en el botón "Ingresar".
- De seleccionar en la pantalla de login la opción: "*CON CÉDULA ELECTRÓNICA"* debe disponer de un dispositivo de lectura para la cédula de identidad. Ingrese su cédula en el dispositivo e ingrese su PIN. Luego, haga clic en el botón "Ingresar".
- 3. Se despliega el formulario "Cláusula de Consentimiento Informado" con la siguiente visualización:

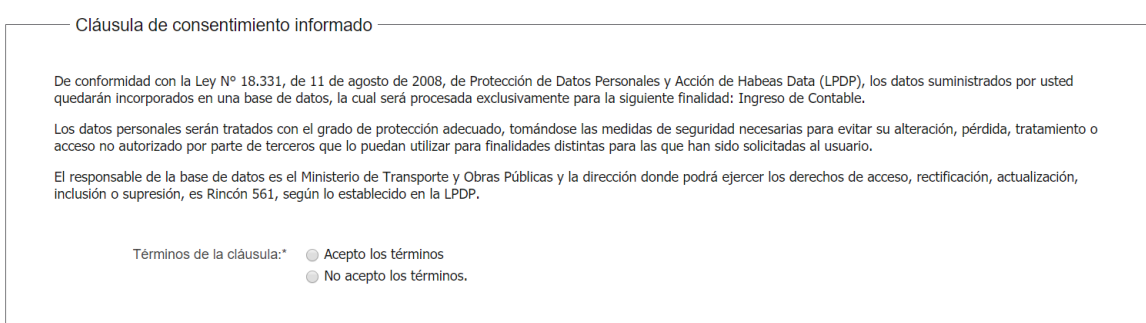

- Lea los términos de la cláusula de consentimiento informado. En caso de estar de acuerdo, haga clic en "Acepto los términos", y posteriormente haga clic en el botón "Siguiente".
	- ATENCIÓN: De no aceptar las condiciones, se despliega mensaje de error, no permitiendo continuar con el trámite.
- 4. Se despliega el formulario "Identificación del solicitante". El mismo contiene las siguientes secciones:
	- a. Empresa
	- b. Documento de solicitante
	- c. Verificación de certificados únicos y certificado de seguro
	- a. La sección "Empresa" tiene la siguiente visualización:

#### Identificación del solicitante

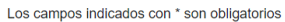

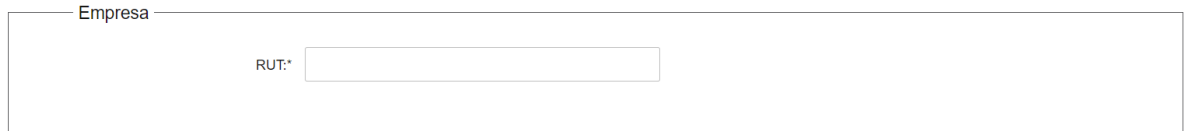

- En el campo "RUT" ingresar el RUT correspondiente a la empresa solicitante.
- b. La sección "Documento de solicitante" tiene la siguiente visualización:

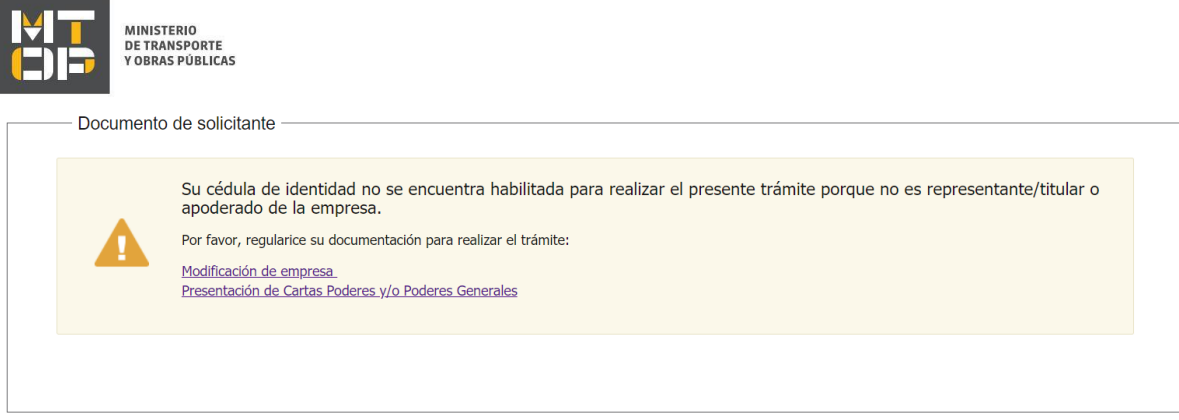

- Se visualiza Mensaje de alerta en caso de que su cédula de identidad no se encuentra habilitada para realizar el presente trámite porque no es representante/titular o apoderado de la empresa. Por favor, regularice su documentación para realizar el trámite: Modificación de empresa: [hipervínculo a [https://tramites.gub.uy/ampliados?id=2276\]](https://tramites.gub.uy/ampliados?id=2276) Presentación de Cartas Poderes y/o Poderes Generales [hipervínculo [a https://tramites.gub.uy/ampliados?id=4665\]](https://tramites.gub.uy/ampliados?id=4665).
- c. La sección "Verificación de certificados únicos y certificado de seguro" tiene la siguiente visualización:

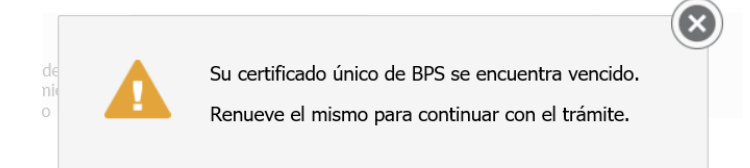

- El campo "N° de B.P.S." se visualiza en caso de poseer certificado BPS vencido, se pre carga con WS BPS.
- El campo "Vencimiento del certificado de B.P.S." se visualiza en caso de poseer certificado BPS vencido, se pre carga con WS BPS.
- El campo "R.U.T." se visualiza en caso de poseer certificado DGI vencido, se pre carga con WS DGI.
- El campo "Razón Social" se visualiza en caso de poseer certificado DGI vencido, se pre carga con WS DGI.
- El campo "Vencimiento de certificado de DGI.", se visualiza en caso de poseer certificado DGI vencido, se pre carga con WS DGI.
- En caso de poseer al menos uno de los certificados vencidos, se visualiza el siguiente mensaje: "Usted posee certificados vencidos. No puede continuar con el trámite si tiene certificados de DGI y/o BPS vencidos."
- En caso de error en alguno de los WS se visualiza el siguiente mensaje de alerta "Ha ocurrido un error en la consulta de los servicios web."
- 5. Se despliega el formulario "Datos de la solicitud". El mismo contiene las siguientes secciones:
	- a. Ingreso Contable
	- b. Planilla de trabajo
	- c. Datos de quien suscribe la solicitud
	- d. Datos de contacto
	- a. La sección "Ingreso Contable" tiene la siguiente visualización:

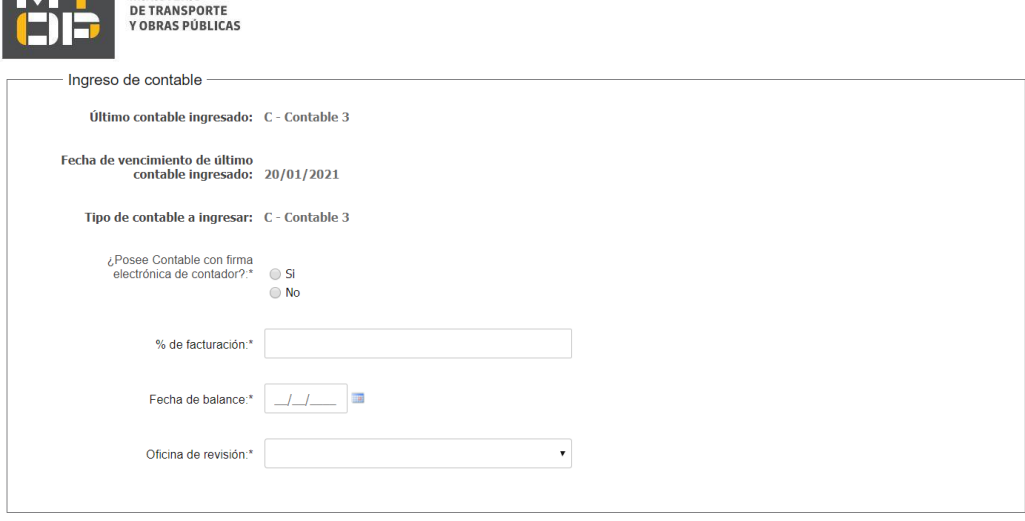

- En el campo "Último contable ingresado" se muestra el último tipo de contable ingresado.
- En el campo "Fecha de vencimiento de último contable ingresado" se despliega un calendario donde se pre carga la fecha de vencimiento del último contable ingresdo.
- En el campo "Tipo de contable a ingresar" se indica el tipo de contable a ingresar.
- En el campo "¿Posee Contable con firma electrónica de contador?" hacer clic en Sí o No según corresponda.
- En el campo "Contable" subir un archivo en el caso de seleccionar "Si" en el campo "¿Posee Contable…?"
- De seleccionar "Si" en el campo "¿Posee Contable…?" deberá realizar la compra del timbre electrónico.
- En el campo "Escaneo de Contable" se debe subir un archivo de seleccionar "No" en el campo "¿Posee Contable…?". Formatos permitidos: .pdf, .jpg, .png, .jpeg.
- En el campo "% de facturación" indicar el porcentaje de facturación correspondiente.
- En el campo "Fecha de Balance" se despliega calendario, indicar la fecha de balance que corresponda.
- En el caso de seleccionar "No" en el campo "¿Posee Contable…?" Se visualiza el siguiente mensaje: *"Recuerde que si no posee contable con firma electrónica de contador, deberá entregar el original en la oficina a seleccionar a continuación."*
- En el campo "Oficina de revisión" indicar dentro de la lista desplegable la oficina que corresponda. Las Opciones a mostrar: Oficina CIRHE (Montevideo); Oficina Regional Colonia; Oficina Regional Chuy; Oficina Regional Lavalleja; Oficina Regional Río Branco; Oficina Regional Río Negro; Oficina Regional Paysandú; Oficina Regional Rivera; Oficina Sub Regional Artigas; Oficina Sub Regional Bella Unión; Oficina Sub Regional Salto; Oficina Sub Regional Tacuarembó; Oficina Sub Regional Durazno; Oficina Sub Regional San Carlos.
- b. La sección "Planilla de trabajo" se muestra si el último tipo de contable ingresado es A o B.
- En el campo "Planilla de trabajo" se debe subir el archivo que corresponda. Los formatos permitidos son .pdf, .jpg, .png, .jpeg.
- c. La sección "Datos de quien suscribe la solicitud" tiene la siguiente visualización:

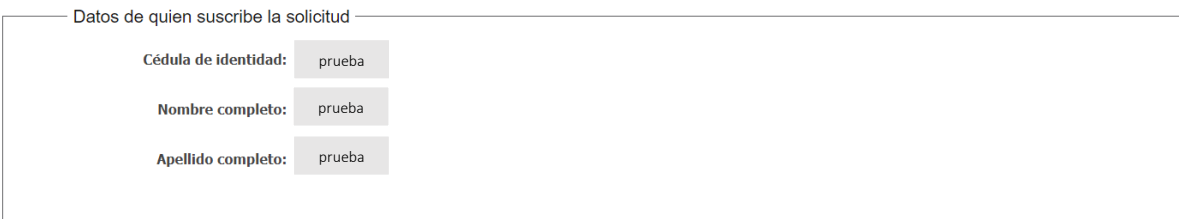

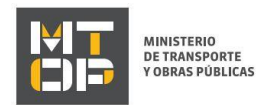

- El campo "Cédula de identidad" se pre cargarla con ID Uruguay del usuario.
- El campo "Nombre completo" se precarga con el nombre asociado al usuario logueado, permitiendo su modificación en caso que corresponda.
- El campo "Apellido completo" se precarga con el teléfono asociado al usuario logueado, permitiendo su modificación en caso que corresponda.

#### d. La sección "Datos de contacto" tiene la siguiente visualización:

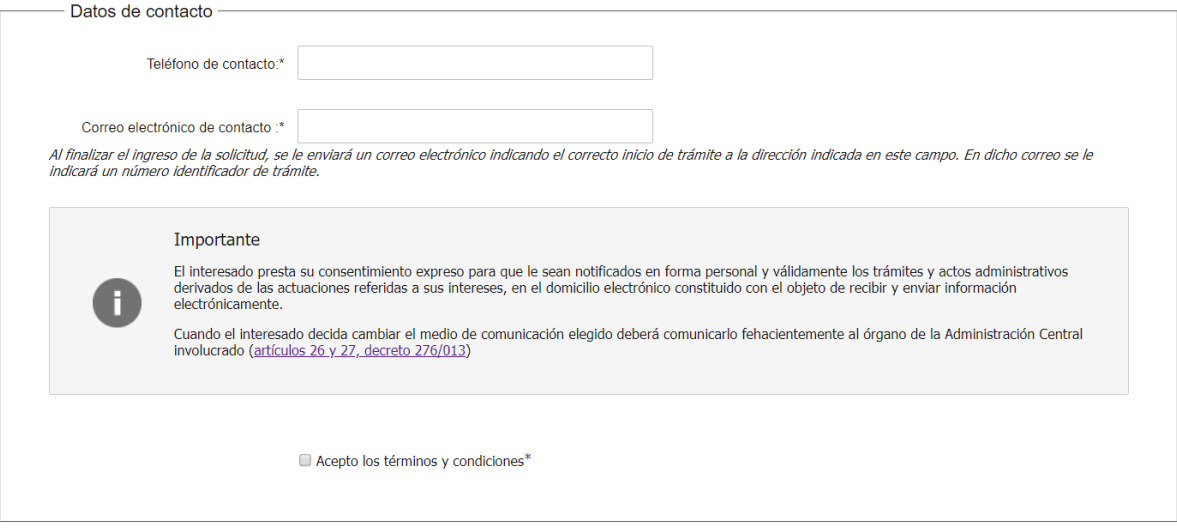

- En el campo "Teléfono de contacto" ingresar el número de teléfono al cual desearía ser contactado.
- En el campo "Correo electrónico de contacto" ingresar la dirección de correo electrónico a la cual desea ser contactado. Al finalizar el ingreso de la solicitud, se le enviará un correo electrónico indicando el correcto inicio de trámite a la dirección indicada en este campo. En dicho correo se le indicará un número identificador de trámite.
- Se visualiza el siguiente texto *"El interesado presta su consentimiento expreso para que le sean notificados en forma personal y válidamente los trámites y actos administrativos derivados de las actuaciones referidas a sus intereses, en el domicilio electrónico constituido con el objeto de recibir y enviar información electrónicamente. Cuando el interesado decida cambiar el medio de comunicación elegido deberá comunicarlo fehacientemente al órgano de la Administración Central involucrado (artículos 26 y 27, decreto 276/013)"*
- En el campo "Acepto los términos y condiciones" hacer clic en Sí en la Check Box.
- 6. Se despliega el formulario "Pago". El mismo contiene las siguientes secciones:
	- a. Información general
	- b. Pasarelas y medios de pagos
	- *a.* La sección "Información general" tiene la siguiente visualización:

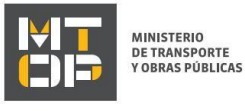

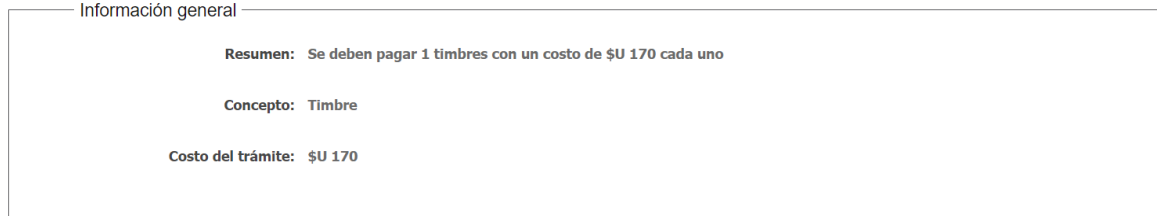

- Se indica el total de timbres a pagar y su costo. También se muestra el concepto (timbre) y el costo total del trámite.
- b. La sección "Pasarelas y medios de pago" tiene la siguiente visualización:

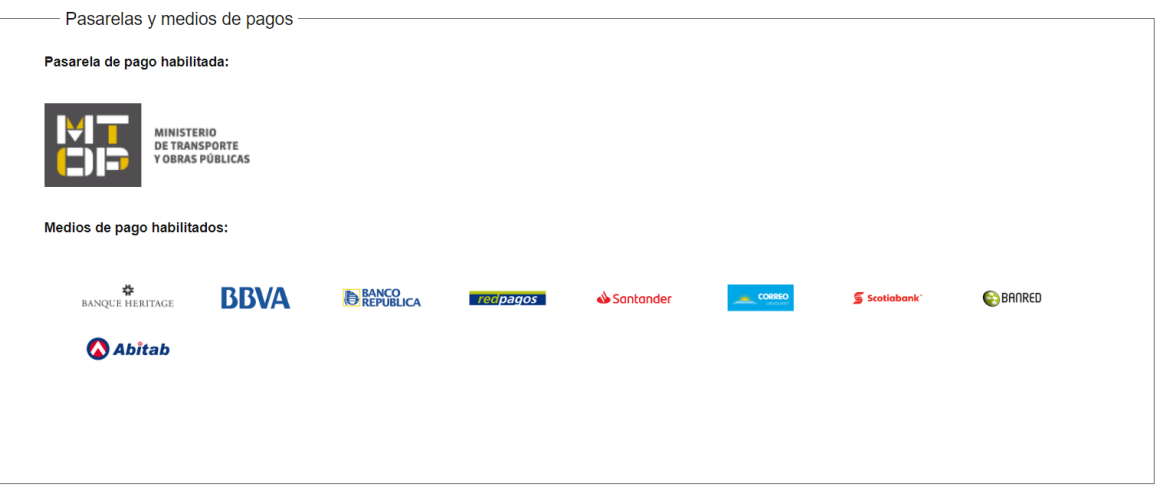

- Se muestran los distintos medios de pago habilitados para realizar la transacción.
- Se visualiza el siguiente mensaje de alerta:

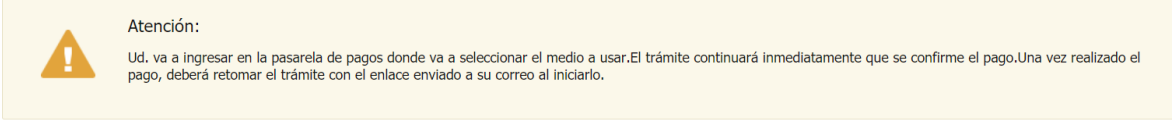

 Al hacer clic en el botón "Continuar al paso siguiente", se despliega el componente de pagos para que realice el pago en línea.

#### Solicitud de aclaraciones

7. Luego de la revisión de la solicitud por parte del funcionario y en caso que el mismo necesita complementar información, le enviará un correo electrónico a la casilla ingresada solicitando que realice las aclaraciones correspondientes y un link donde deberá acceder para ajustar la solicitud.

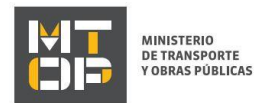

MTOP Trámites en Línea - DESA <dttdesamtop@agesic.gub.uy> para mí =

16:41 (hace 0 minutos)

Desde Ministerio de Transporte y Obras Públicas se le solicita que realice las siguientes aclaraciones:

Por favor aclare el punto X.

POR FAVOR NO RESPONDA ESTE MAIL

Ha sido enviado en forma automática por el sistema para informar al ciudadano, no sera tenida en cuenta la respuesta enviada.

Haga click aquí para realizar las aclaraciones correspondientes

- 8. Hacer clic en el link para retomar el trámite.
- 9. Le solicitará que se registre con su usuario y contraseña, tal cual se detalla en el punto 2 de este instructivo.
- 10. Se despliega el formulario "Correcciones solicitadas" con la siguiente visualización:

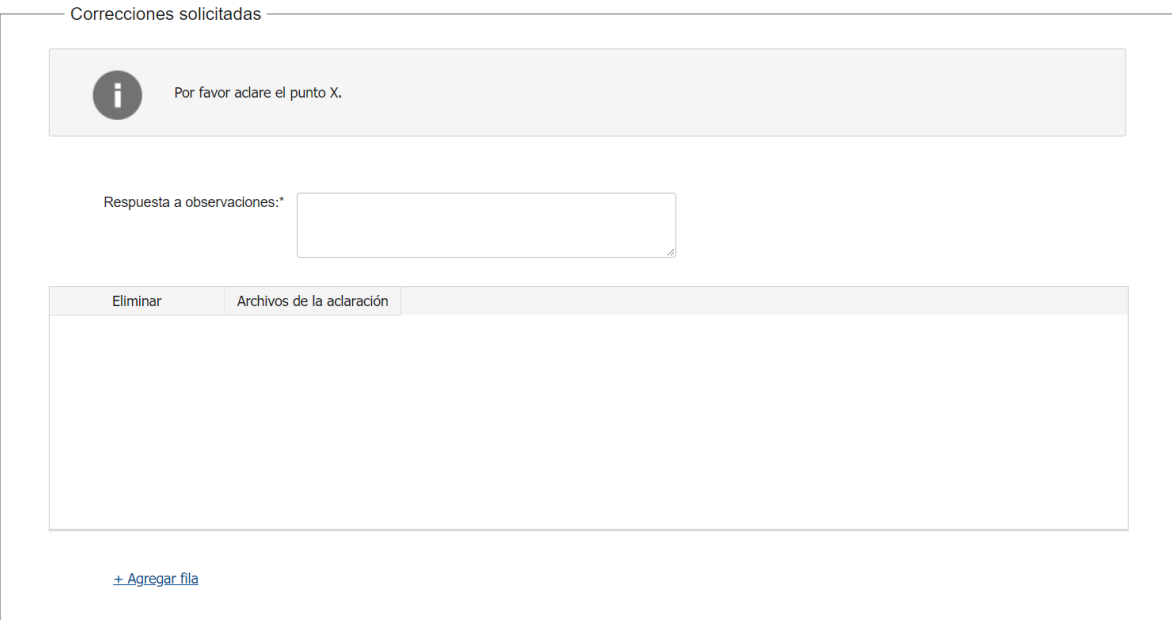

- En el mensaje de alerta visualizará las aclaraciones solicitadas por el funcionario.
- En el campo "respuesta a observaciones", ingrese las aclaraciones que desee realizar.
- En caso que desee adjuntar archivos, haga clic en "Agregar fila".
- Luego de completar todos los campos haga clic en el botón "Finalizar". Si se hubiese omitido algún campo requerido se desplegará un mensaje de error en el campo correspondiente.

#### Ajuste de solicitud

11. Luego de la revisión de la solicitud por parte del funcionario y en caso que éste identifique algún error en la información y/o documentación ingresada, le enviará un correo electrónico a la casilla ingresada el cual contiene los motivos de devolución del trámite y un link donde deberá acceder para ajustar la solicitud.

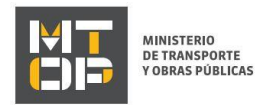

Desde Ministerio de Transporte y Obras Públicas se le solicita que realice las siguientes aclaraciones:

Devuelvo para que se ajuste la solicitud.

POR FAVOR NO RESPONDA ESTE MAIL

Ha sido enviado en forma automática por el sistema para informar al ciudadano, no sera tenida en cuenta la respuesta enviada.

Haga click aquí para realizar las aclaraciones correspondientes

- 12. Hacer clic en el link para retomar el trámite.
- 13. Le solicitará que se registre con su usuario y contraseña, tal cual se detalla en el punto 2 de este instructivo.
- 14. Se despliega el formulario "Cláusula de consentimiento", la cual contiene las siguientes secciones:
	- a. Correcciones solicitadas
	- b. Cláusula de consentimiento
	- a. La sección "Correcciones solicitadas" tiene la siguiente visualización:

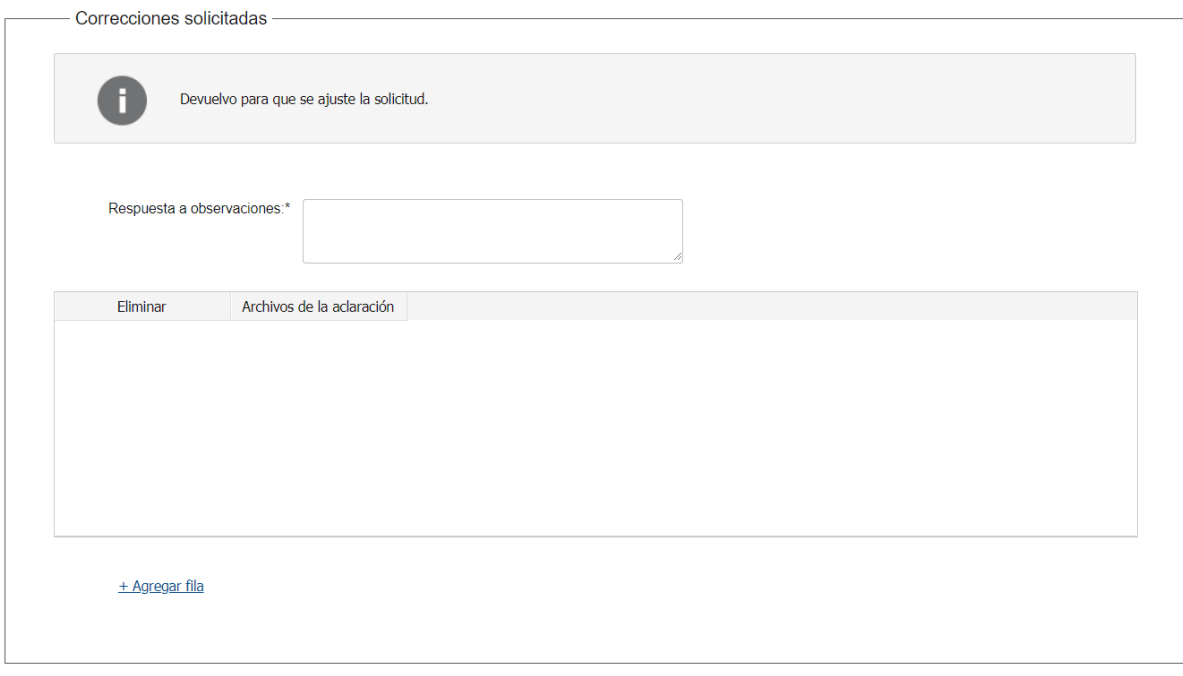

- En el mensaje de alerta visualizará las aclaraciones solicitadas por el funcionario.
- En el campo "respuesta a observaciones", ingrese las aclaraciones que desee realizar.
- En caso que desee adjuntar archivos, haga clic en "Agregar fila".
- b. Se visualiza la misma cláusula de consentimiento tal cual fue detallada en el paso 3.
- c. Hacer clic en "Continuar al paso siguiente".
- 15. Se despliega nuevamente el formulario "Identificación del solicitante" el cual contiene las mismas secciones detalladas en el paso 4. Los campos son pre-cargados con la información ingresada previamente por el ciudadano, para que proceda a ajustar la información solicitada.
- 16. Hacer clic en "continuar al paso siguiente".

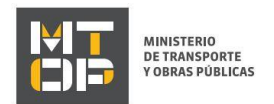

- 17. Se despliega nuevamente el formulario "Datos de la solicitud" el cual contiene las mismas secciones detalladas en el paso 5. Los campos son pre-cargados con la información ingresada previamente por el ciudadano, para que proceda a ajustar la información solicitada.
- 18. Luego de completar todos los campos haga clic en el botón "Finalizar". Si se hubiese omitido algún campo requerido se desplegará un mensaje de error en el campo correspondiente.